# OSPI School Meal Programs WINS Job Aid

# **Completing Site Calendars in WINS**

Calendars are program specific and must be accurate for operations in your institution at each site operating Child Nutrition Programs. Meals can only be claimed for meals served at approved mealtimes at each site.

Accurate calendars include the program, meal type, dates of service, and times of service.

This job aide will show the user how maximize use of the Shared Calendar feature, add and edit calendars or meal schedules at the site level, as well as create a site level calendar from the begining. You can use the tabs to jump to the section that you will be using or walk through each one and decide which one will work best for your district.

## **Contents**

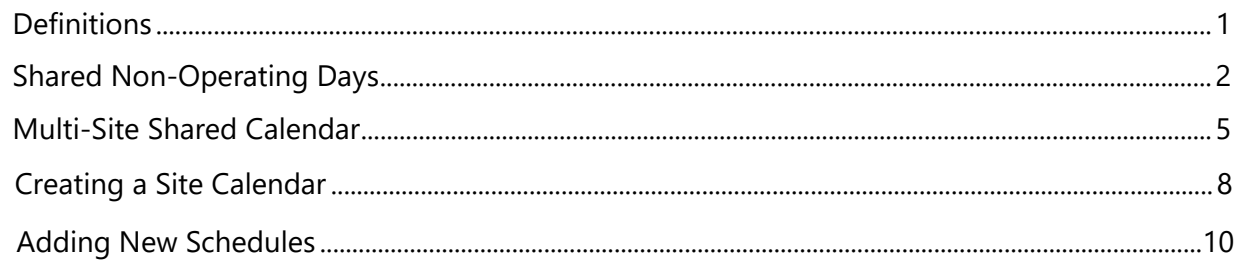

### <span id="page-0-0"></span>**Definitions**

- **Shared Calendar:** A schedule that is shared among multiple sites. This feature can be helpful and save time rather than creating individual calendars for each site.
	- o All meal schedules will need to be *edited* at each sites calendar tab prior to submitting and will remain in error status until they have been individualized with the average Free, Reduced-Price, and Paid meal numbers or Average Daily Attendance (ADA) at the site level.
	- o Once a **shared calendar** has been submitted, it can no longer be edited. All edits must happen at the site level, even if the shared calendar is not submitted/approved. New shared schedules can be added (snack or other programs) but edits cannot be made district wide.

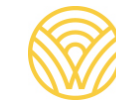

- **Shared Non-Operating Days:** Allows users to add multiple non-operating dates to all sites without adding them individually in each site calendar.
	- o Non-Operating Days, either at the site level or the shared level should only include days that the site will not be in operation. For example, holidays or school breaks should be added using the Shared Non-Operating Days feature.
	- o This feature is found on the '*Shared Calendar'* tab in WINS
- **Site Calendar:** Each site must have a site calendar with schedule(s) for all programs operating (National School Lunch Program (NSLP) School Breakfast Program (SBP), Afterschool Snack Program (ASP), Child and Adult Care Food Program (CACFP), Summer Programs).
	- o New schedules can be added after a calendar is already approved (see the '*Adding a New Schedule'* tab).

#### <span id="page-1-0"></span>**Shared Non-Operating Days**

- Reference the Local Education Agencies' calendar of holidays/non-school days for **all sites**.
- Navigate to the '*Shared Calendar'* Tab, then the '*Non-Operating Days'* tab and click the "Add" button on the right side of the screen:

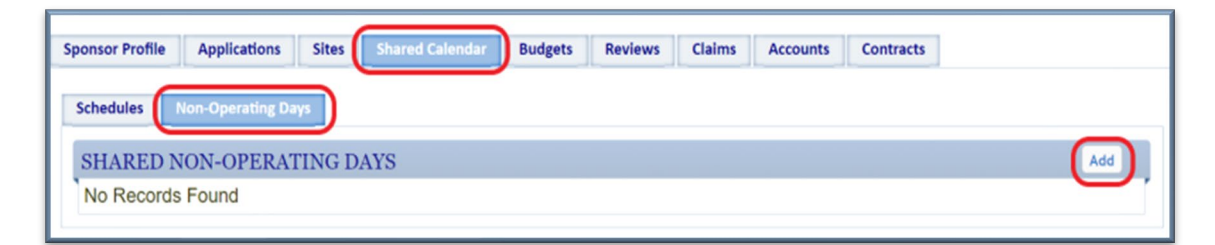

Edit the '*Site Group Name'* as appropriate:

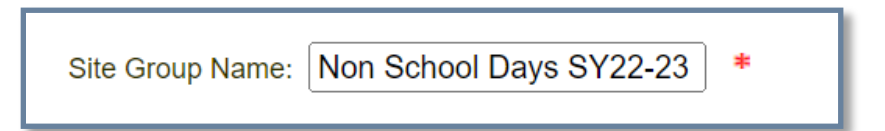

 $\square$  Select the "Add" button to begin entering Shared Non-Operating Days:

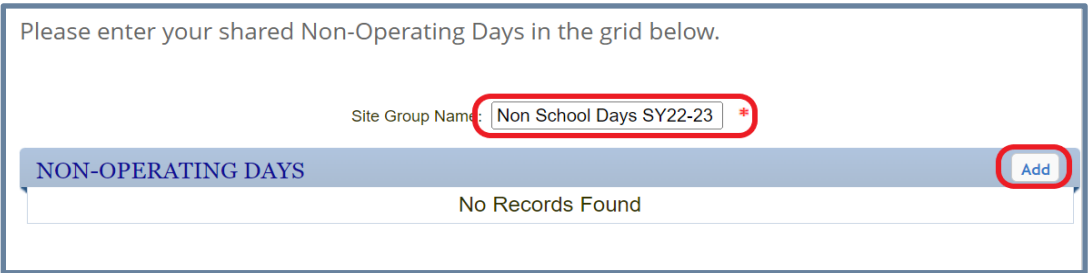

 $\Box$  Add all non-school days, such as holidays, planned in-service days, or school breaks, that are common to all schools.

OSPI Child Nutrition Services **July 2023** 

o **Tip:** Do not include 'snow make-up days' as these are not definite non-operating days.

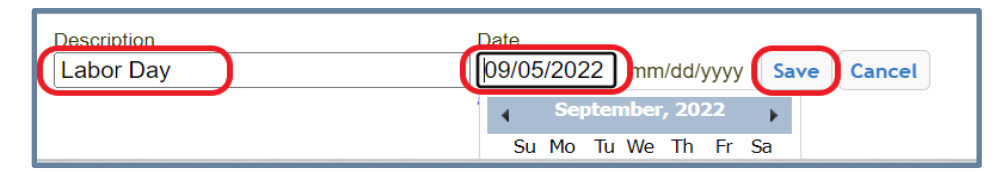

 $\Box$  Click "Save" after adding each non-operating day.

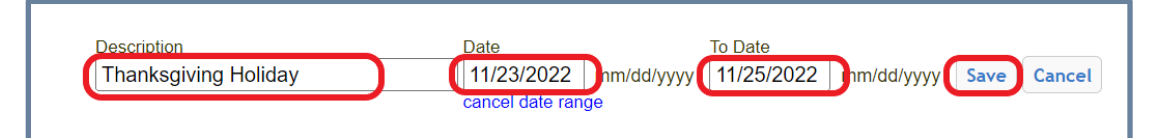

o **Tip:** The date range feature can be used for adding longer school breaks.

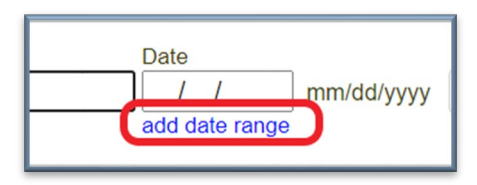

 $\square$  When all of the shared non-operating days have been added, the screen should look something like this. Select the "Next" button to continue.

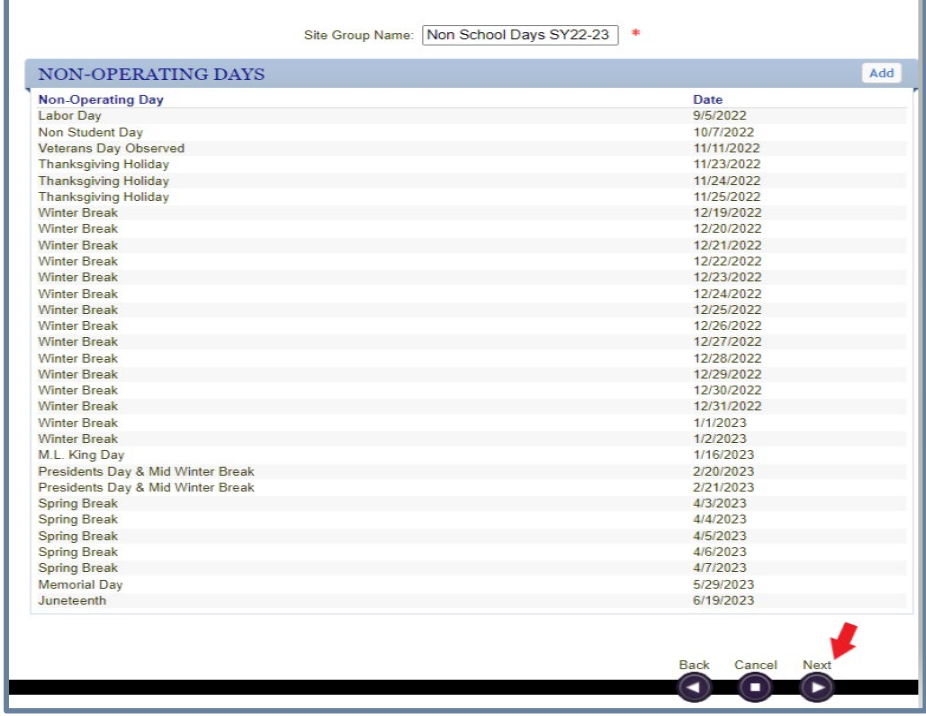

 Select all school sites that the non-operating days should be applied to. Select "Save" to continue.

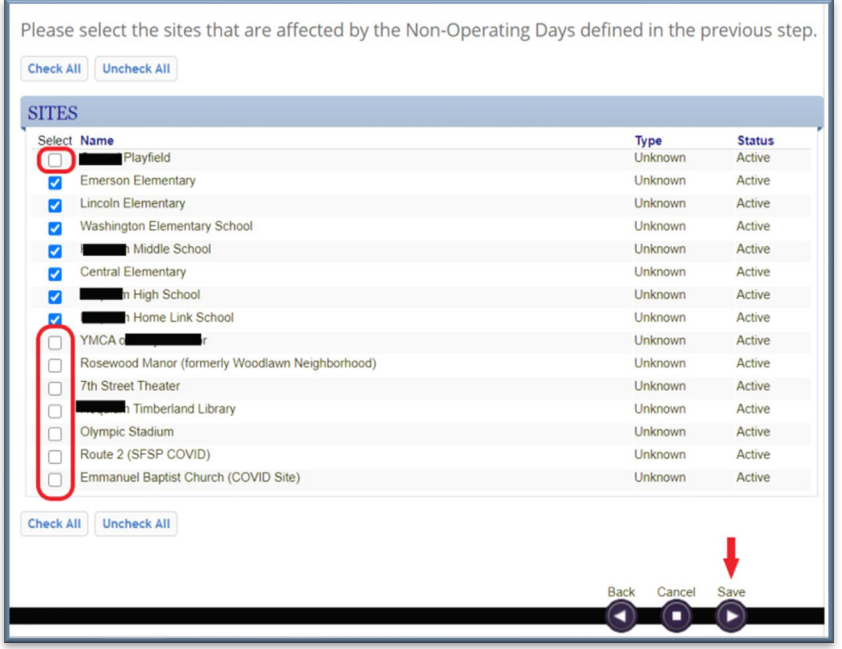

You can now move to Creating [Site Calendars](#page-7-0) or [Creating a Multi-Site Shared Calendar.](#page-4-0) 

#### <span id="page-4-0"></span>**Creating a Multi-Site Shared Calendar**

 Navigate to the '*Shared Calendar'* tab to create a breakfast and lunch schedule for multiple sites.

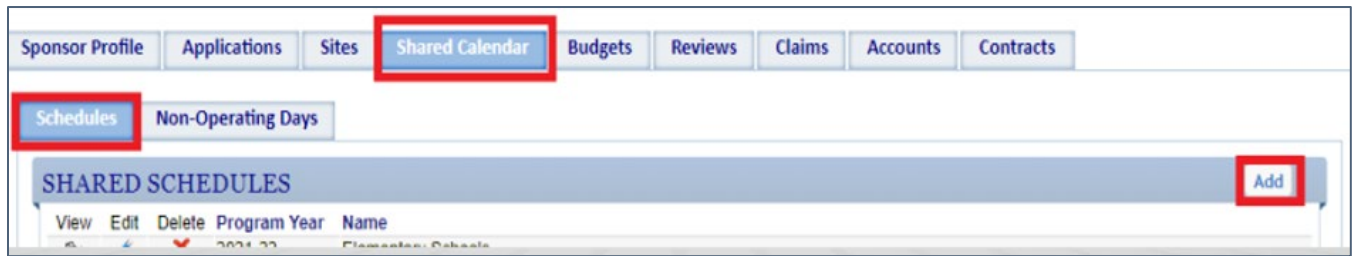

Select the *Program Year*.

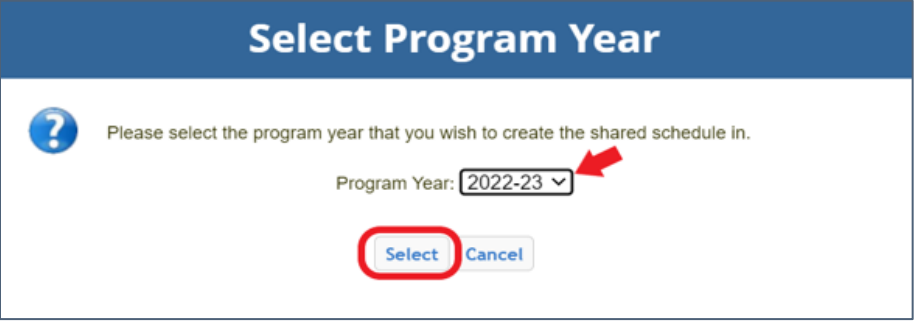

- $\square$  Select "NSLP" as the Schedule Type and rename the calendar.
- $\Box$  Add the Begin Date and End Date for the calendar.

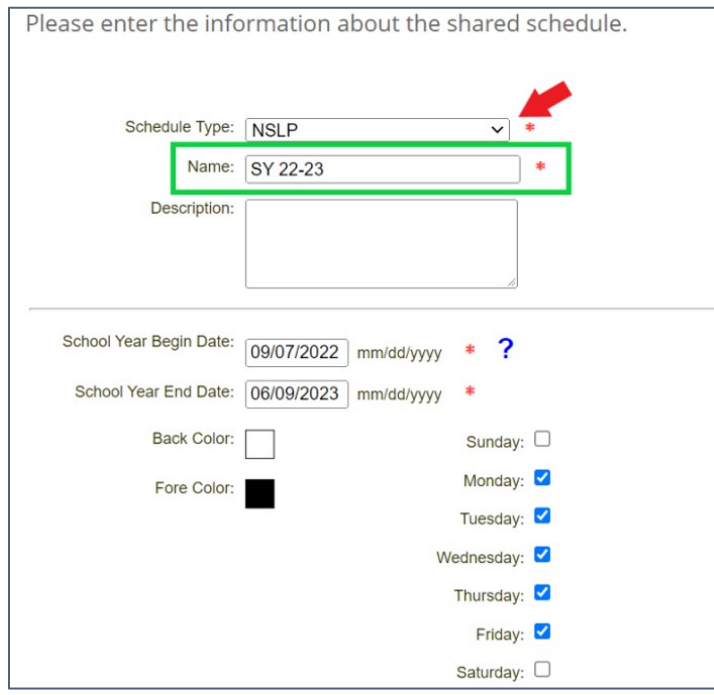

 $\Box$  Click the "Next" button at the bottom of the screen.

- $\square$  Select the "Add" button, then add both breakfast and lunch.
	- o **Tip:** Do not add snack as this should be entered as a separate schedule due to the difference in operating dates.

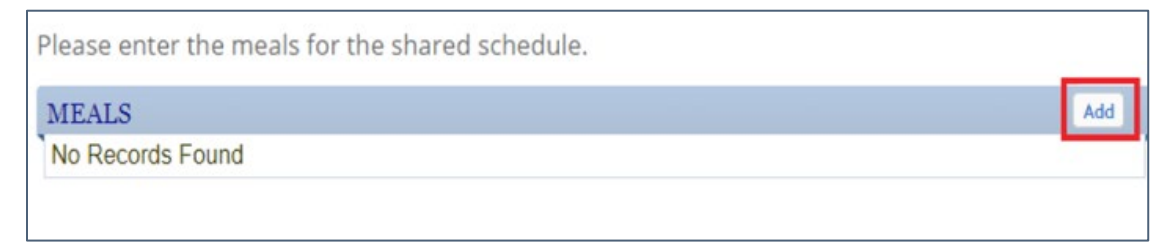

o Edit the '*Meal Preparation'* type to accurately reflect whether your Local Education Agency (LEA) contracts with a Food Service Management Company (FSMC).

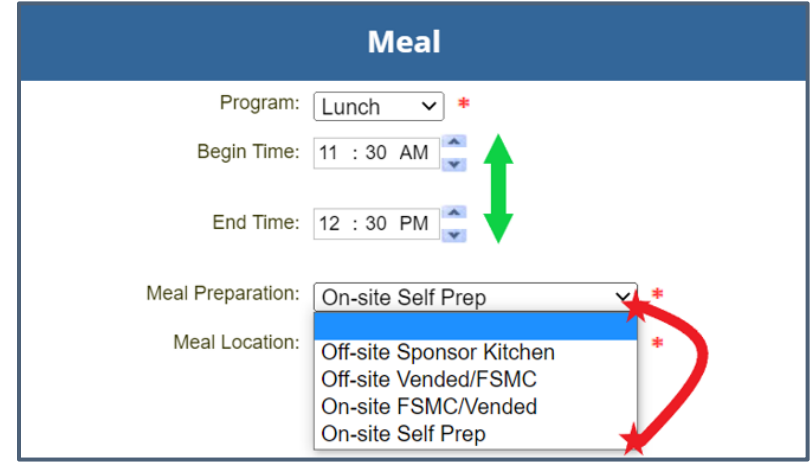

- $\Box$  Click "Next" after both breakfast and lunch have been added.
- $\square$  Select all the schools that should have the schedule included in their site calendar and click the "Next" button at the bottom of the screen.

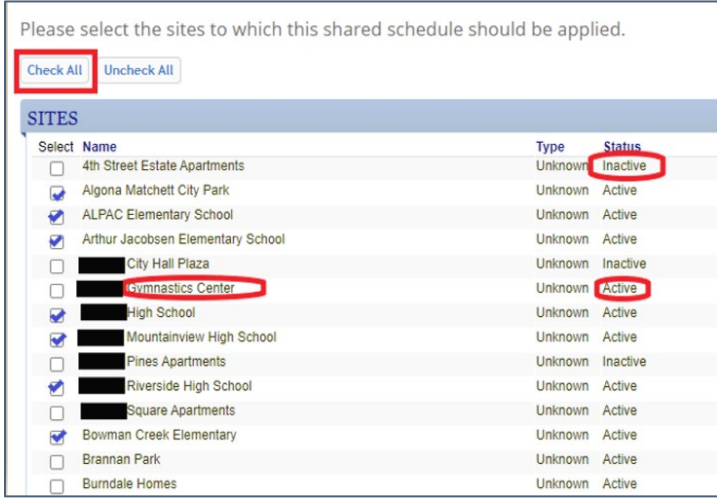

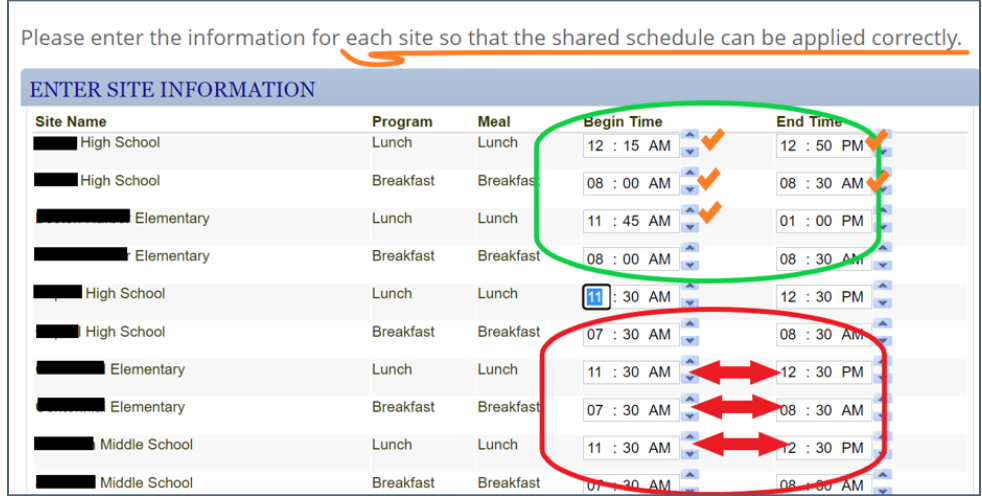

 $\Box$  Adjust the mealtimes for each school to accurately reflect the school's schedule.

- $\Box$  Click "Save" to have the Shared Schedule applied to the selected sites' calendars.
	- o **Note:** The Shared Schedule can no longer be edited after the site calendars have been submitted.
- Navigate to the 'S*ite Calendar'* portion of the application.
	- o **Note**: Each site calendar will show up in 'Created' status and will be 'In Error' until revisions are made at the site level.

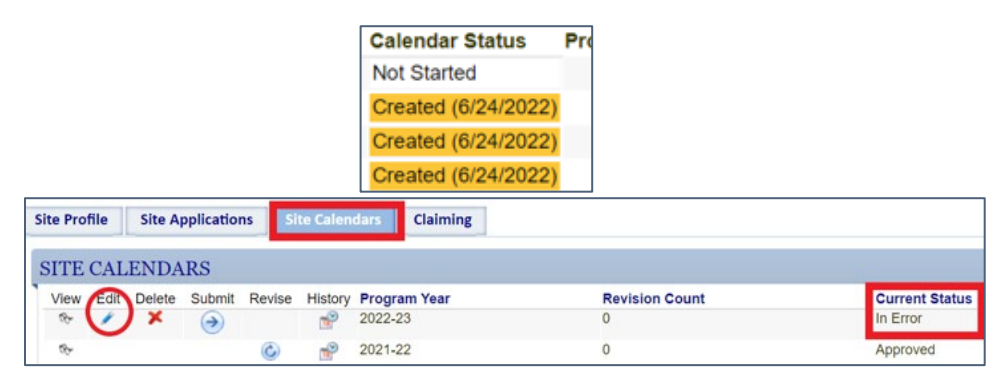

 Navigate to *Summary View* of the site calendar and click the "Edit" icon for each meal to add the Free, Reduced-Price, and Paid numbers.

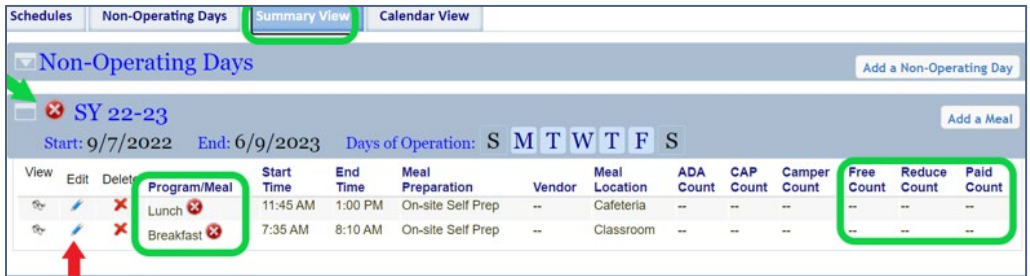

 $\Box$  Select the "Close" button once all edits are complete and the calendar is ready to submit.

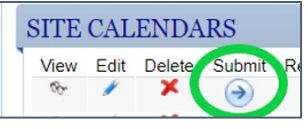

 $\Box$  "Submit" the site calendar!

#### <span id="page-7-0"></span>**Creating a Site Calendar**

- □ Select the 'Site' that you want to add a site calendar for.
- Navigate to the '*Site Calendars'* tab and click the "Add" button.

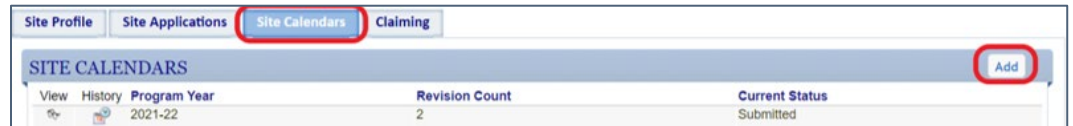

- $\square$  Select a schedule type from the pull-down menu. For NSLP, SBP, Afterschool Snack, or Seamless Summer Option (SSO), select "NSLP" as the schedule type.
- $\square$  Rename the schedule to reflect the program, edit the begin date, end date, and days of the week.
- $\Box$  Select the "Next" button at the bottom of the screen.

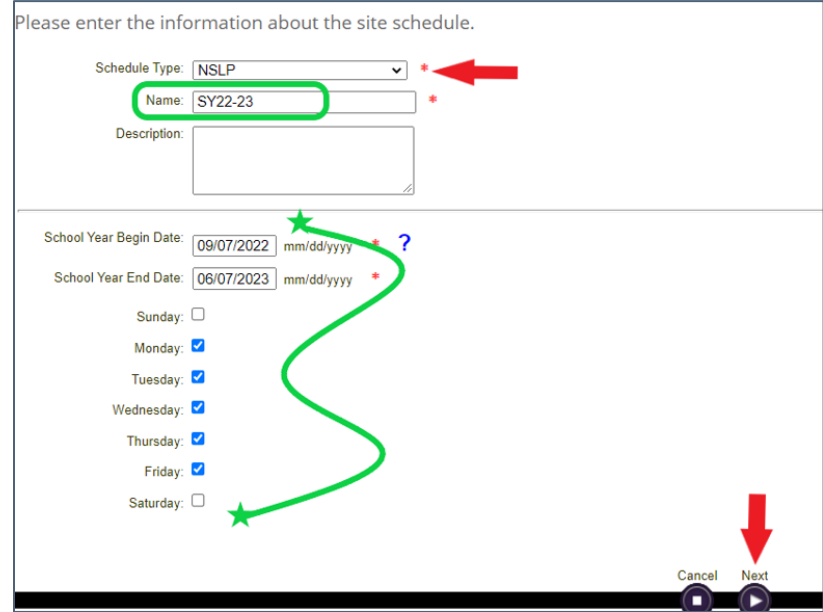

 $\square$  Select the "Add" button to input the meal(s) being served.

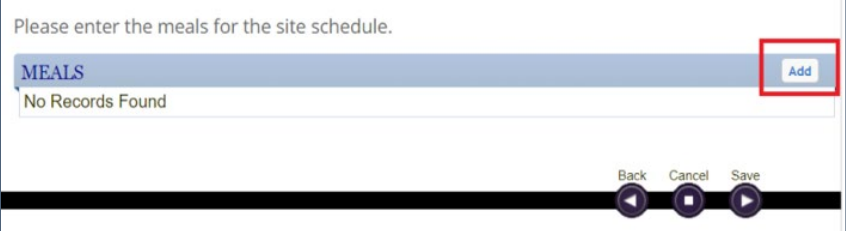

 $\Box$  Edit the Program, Times, Meal Preparation Type, Meal Location, and Estimated Meal Counts (Free, Reduced-Price, and Paid) for the Meal and select the "Save" button to close the pop-up.

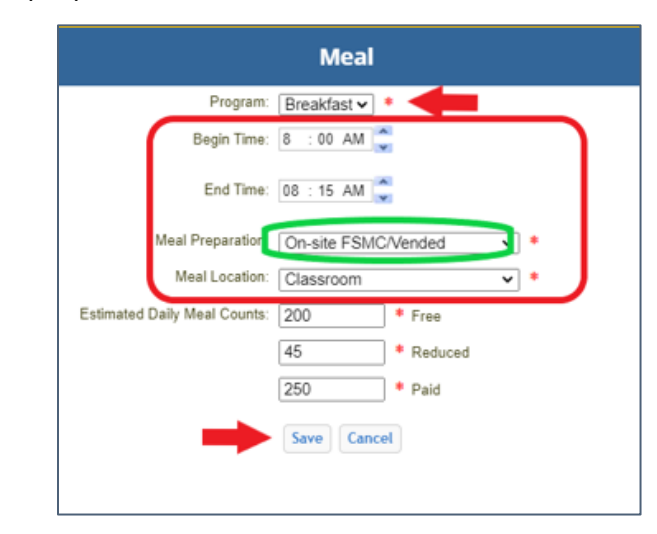

 $\square$  Select the "Save" button at the bottom of the screen once all meal(s) have been added.

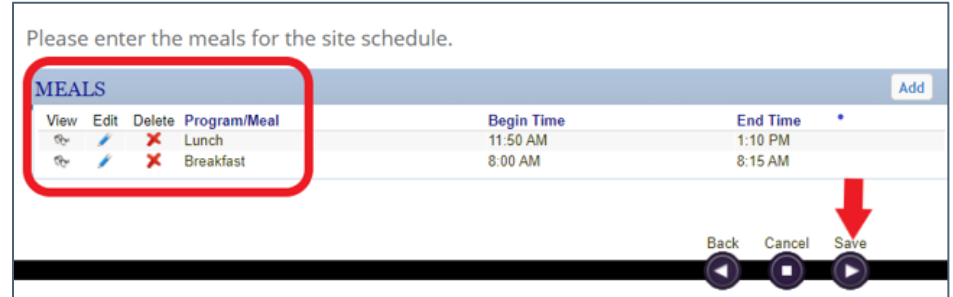

□ Double check that the schedule populates correctly on the 'Summary View' tab.

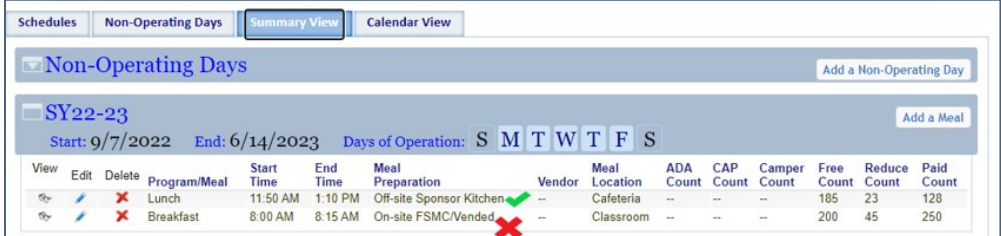

- Navigate to the '*Non-Operating Days'* tab to input the non-operating days for the school year.
	- o **Tip:** Only include days where school is definitely not in session, such as holidays or school breaks.

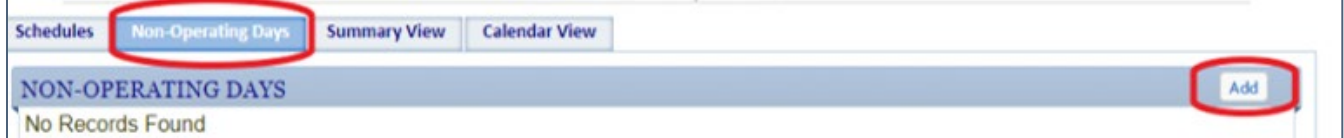

o Select "Add Date Range" for breaks spanning longer than one operating day.

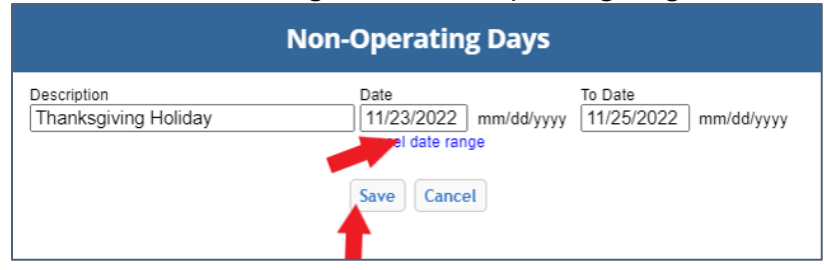

- □ Save the *Non-Operating Days* as they are added to the schedule.
- $\square$  Close the site calendar once all edits are complete.

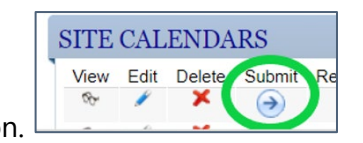

 $\square$  Select the "Submit" button.

#### <span id="page-9-0"></span>**Adding New Schedules**

- $\Box$  Click the "Edit" icon for the school year's site calendar or the "Revise" button if it has already been approved.
- Navigate to the '*Schedules'* tab and select "Add".

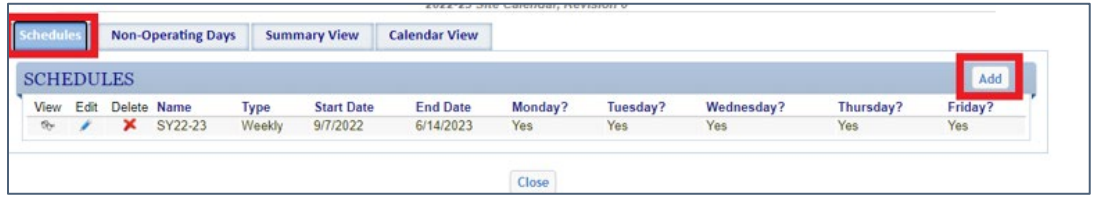

- $\square$  Select the appropriate schedule type. (i.e., NSLP should be selected for Afterschool Snack, Seamless Summer Option (SSO), Breakfast, and Lunch).
- $\Box$  Rename the schedule to reflect the program.
- $\square$  Enter the Begin Date, End Date, and Days of the Week for the schedule.

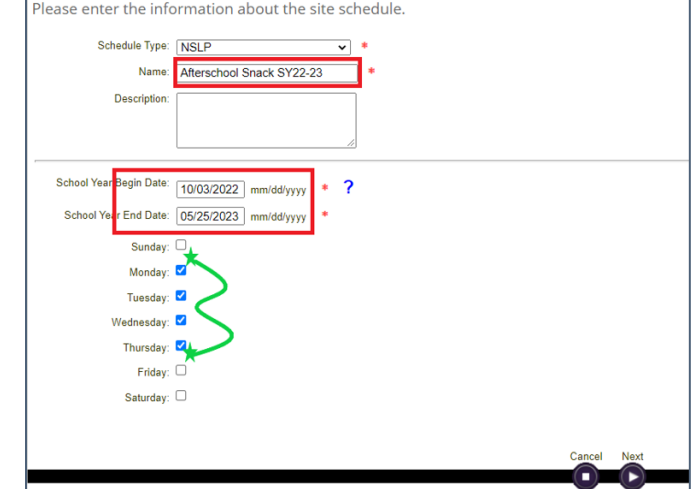

- $\Box$  Click the "Next" button at the bottom of the screen.
- $\square$  Select the "Add" button to input the meal(s) being served.

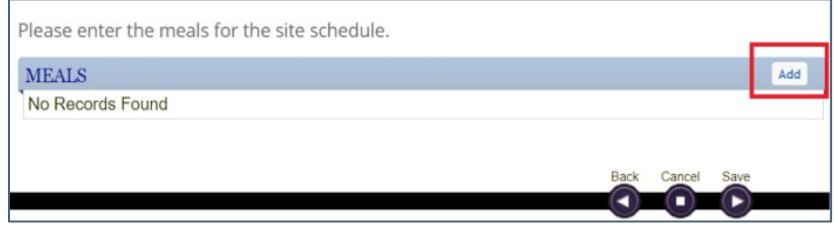

 Edit the Program, Times, Meal Preparation Type, Meal Location, and Estimated Meal Counts (Free, Reduced-Price, and Paid) for the Meal and select the "Save" button to close the pop-up.

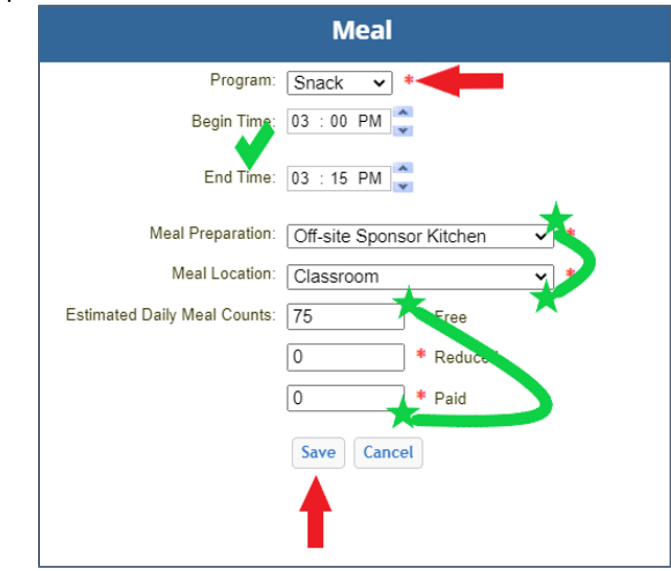

- $\square$  Select the "Save" button to both save the schedule close the wizard.
- □ Double check that the schedule populates correctly on the 'Summary View' tab.

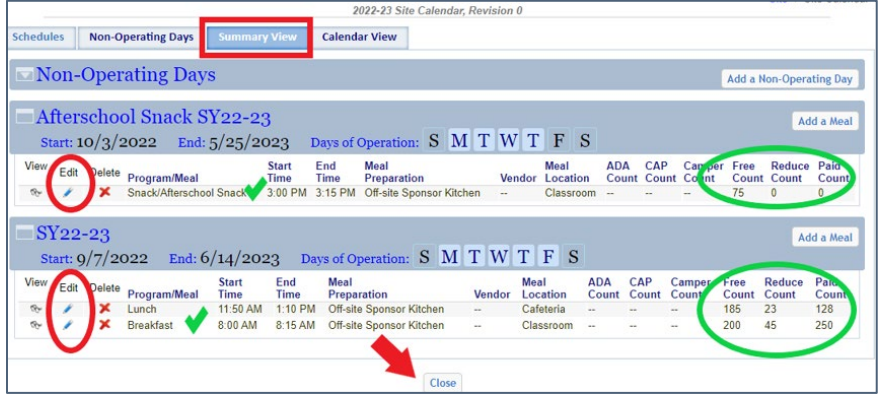

 $\square$  Close the site calendar once all edits are complete.

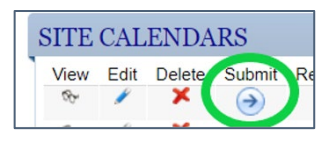

 $\square$  Select the "Submit" button.

**Questions?** Please email the [School Meals Team inbox.](mailto:schoolmeals@k12.wa.us)